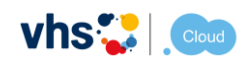

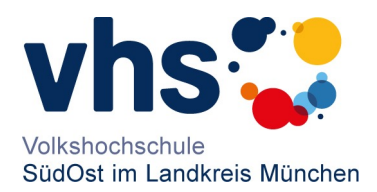

## 1. Login in der VHS-Cloud

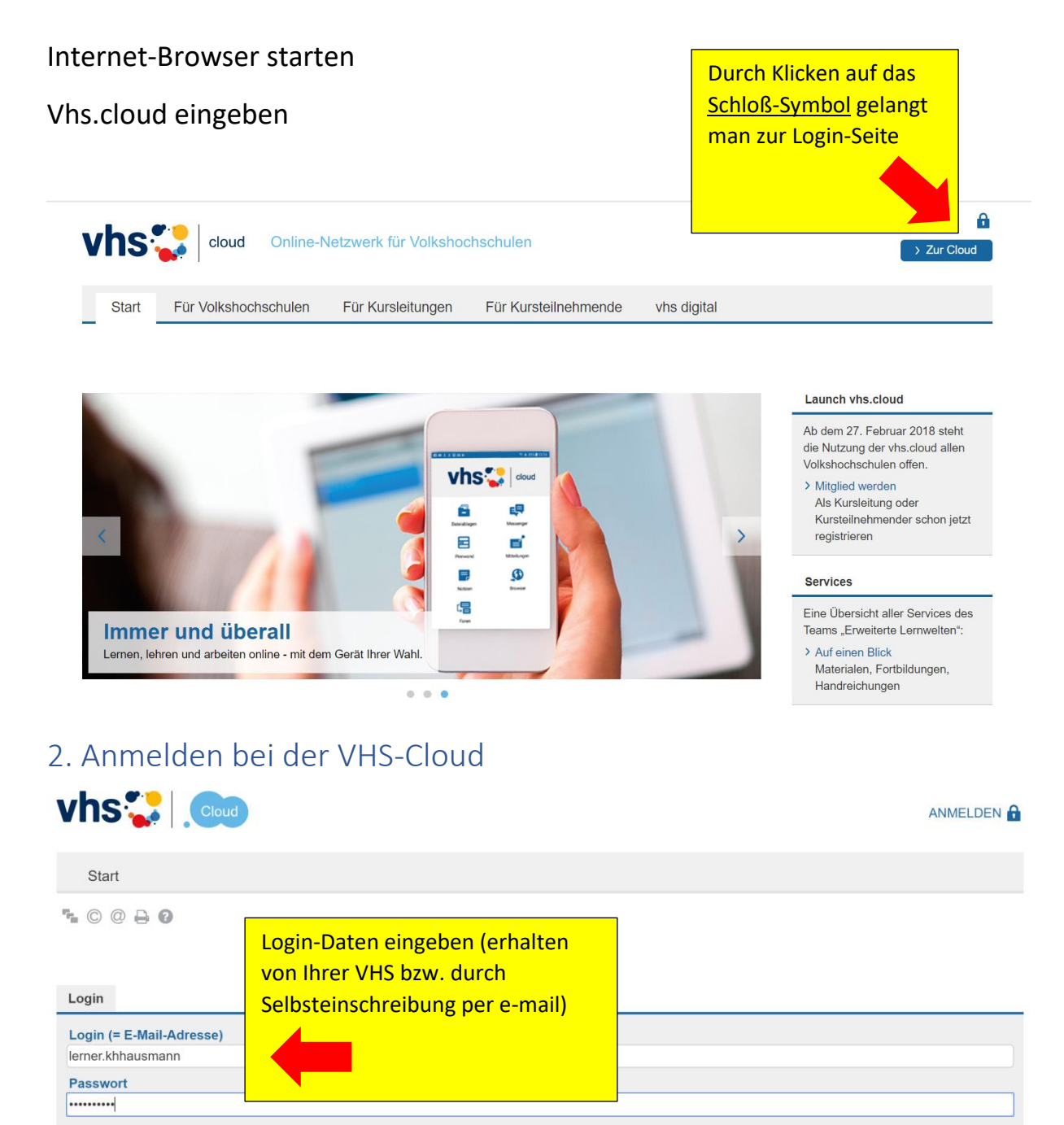

#### Wichtig:

Loggen Sie sich bitte zum Beenden Ihrer Sitzung wieder aus!

Mit dem Login akzeptiere ich die > AGB

Einloggen

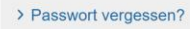

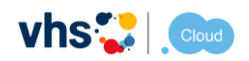

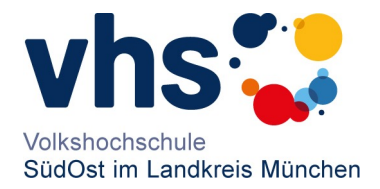

## 3. Einrichten "meines" Schreibtisches in der cloud

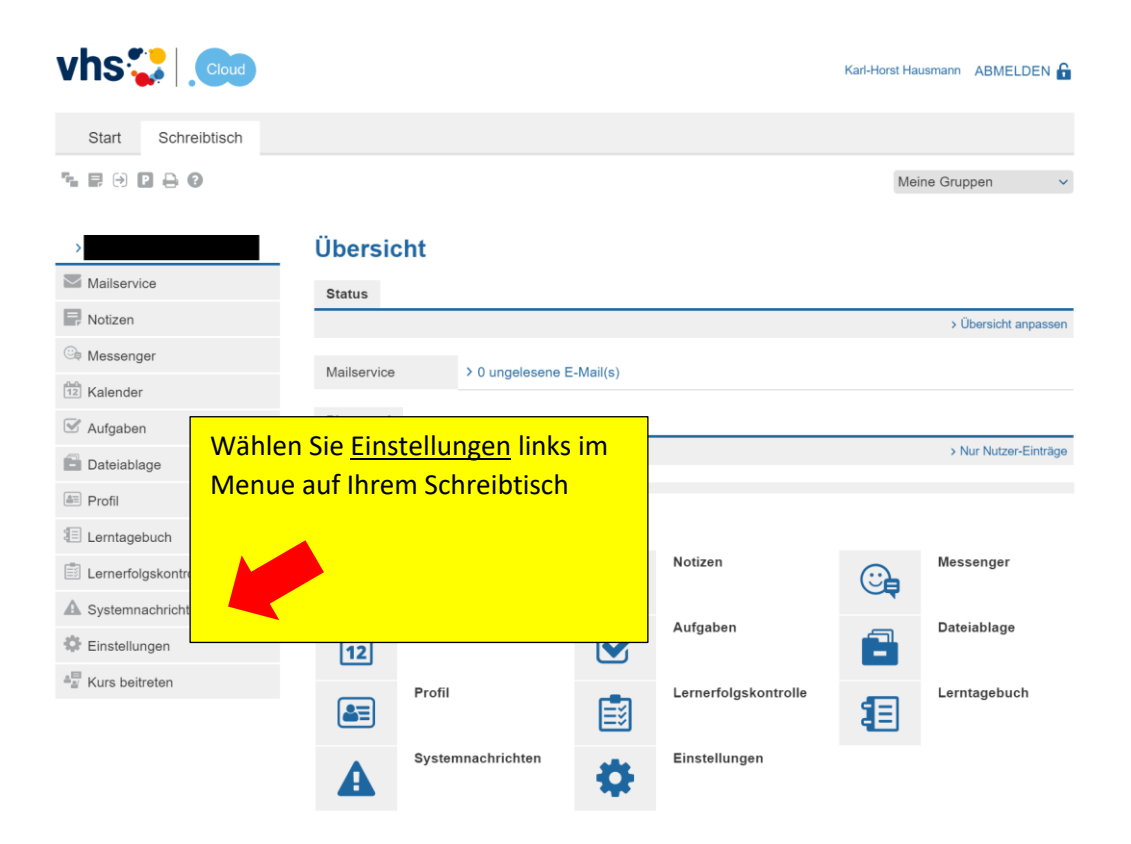

4. Passwort ändern

Nach dem ersten Login sollten Sie Ihr Passwort in der vhs.cloud ändern.

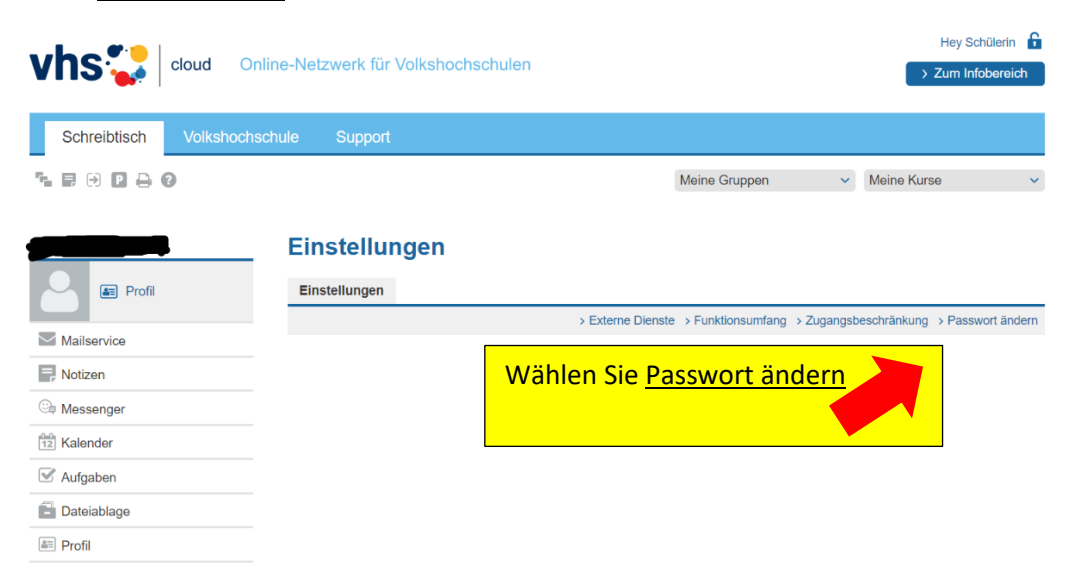

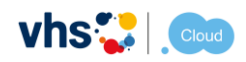

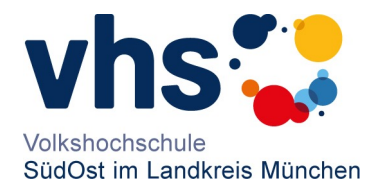

Ändern Sie Ihr Passwort ab. Bitte notieren Sie sich ihr neues Passwort an geeigneter Stelle (sie erhalten keine weitere Mitteilung über die Passwort-Änderung).

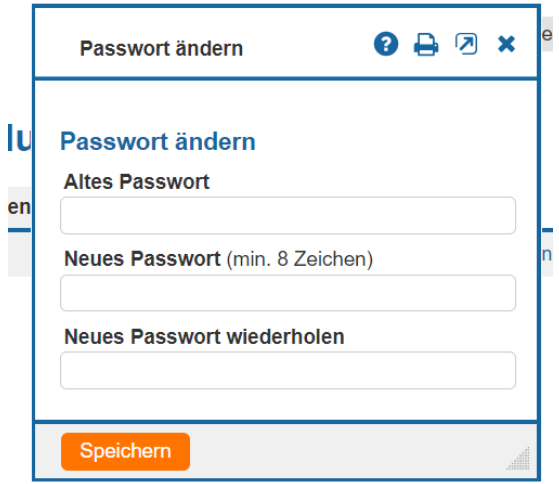

### 5. Externe Dienste

Um ausserhalb der vhs.cloud über Aktivitäten in der cloud informiert zu werden, ist es notwendig, bei Einstellungen, externen Dienste eine externe email-Adresse einzutragen.

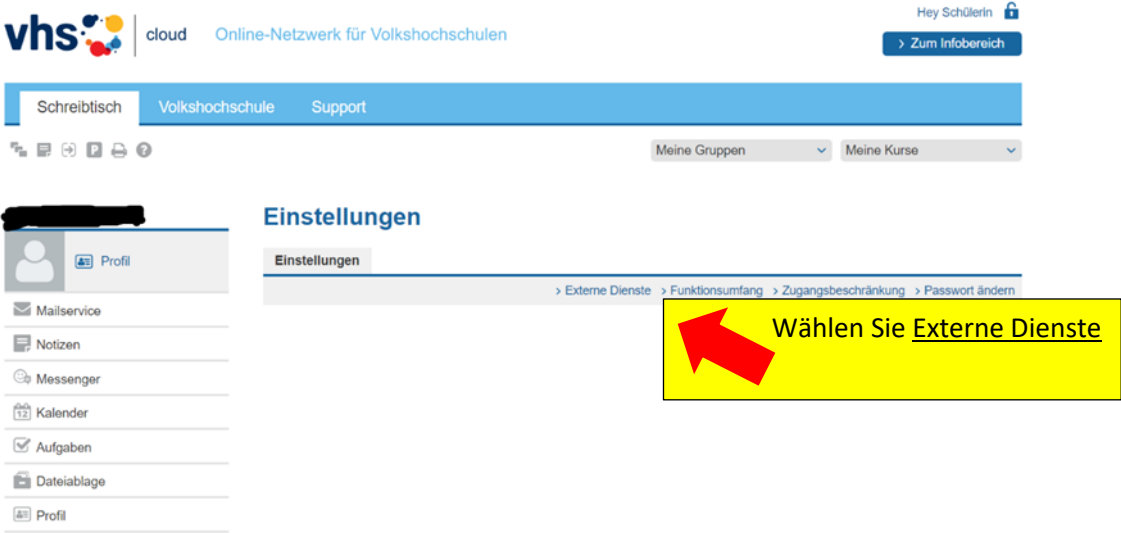

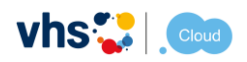

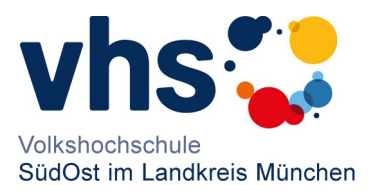

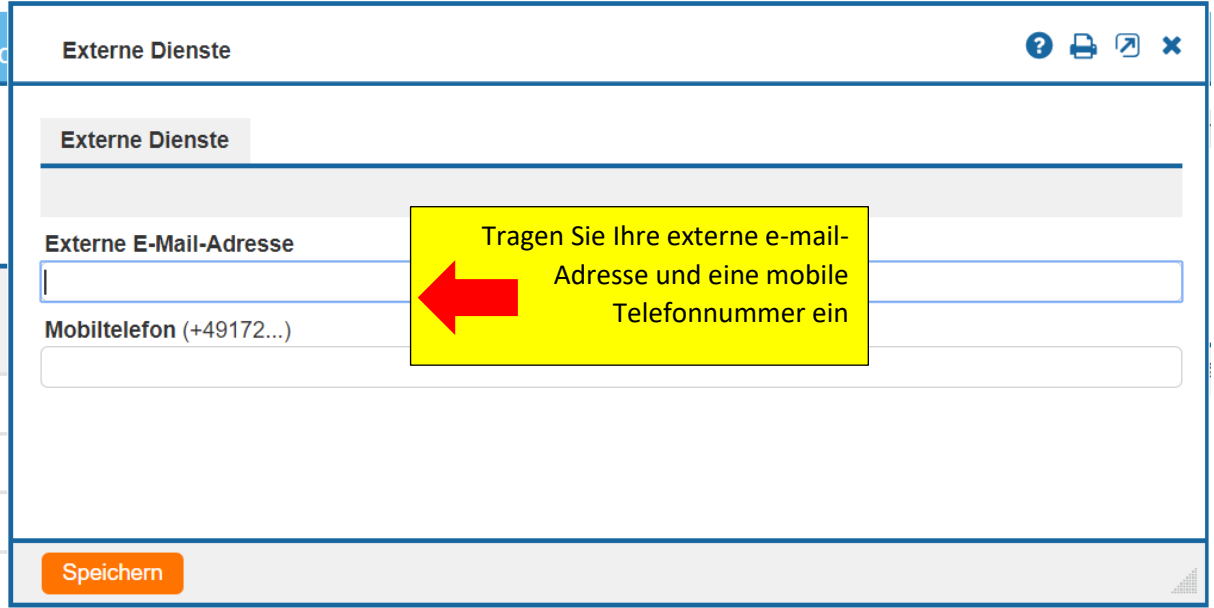

## 6. Profil einrichten

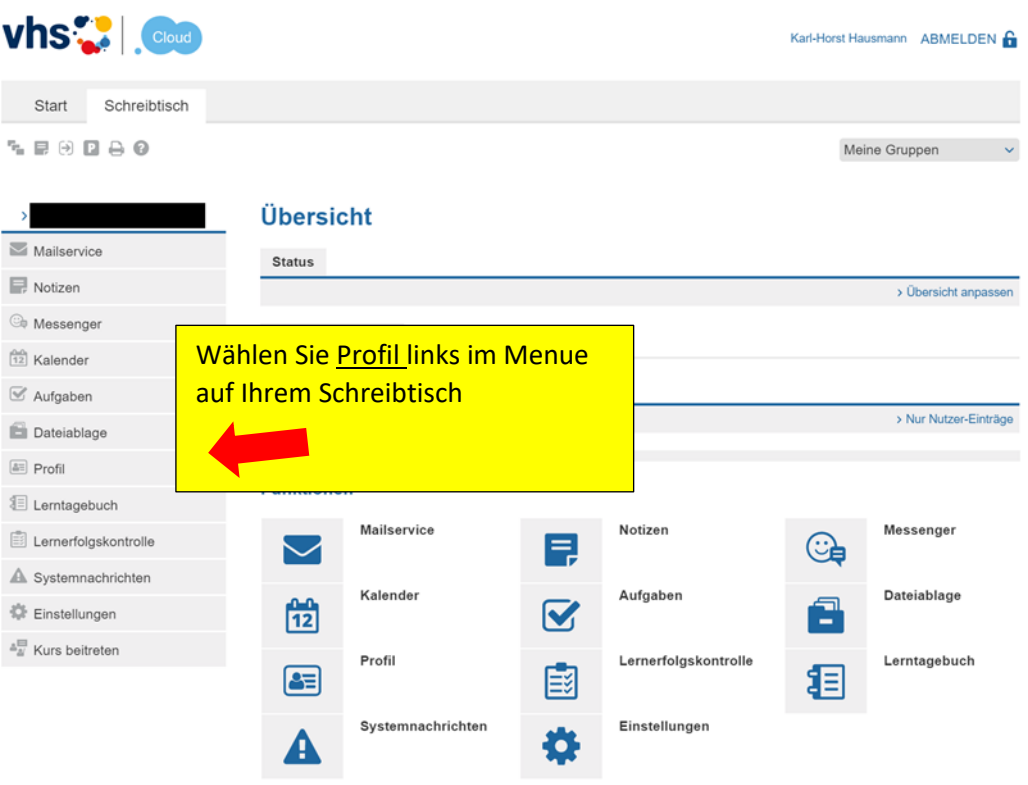

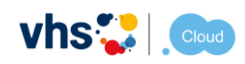

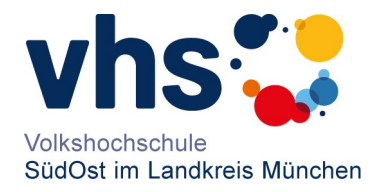

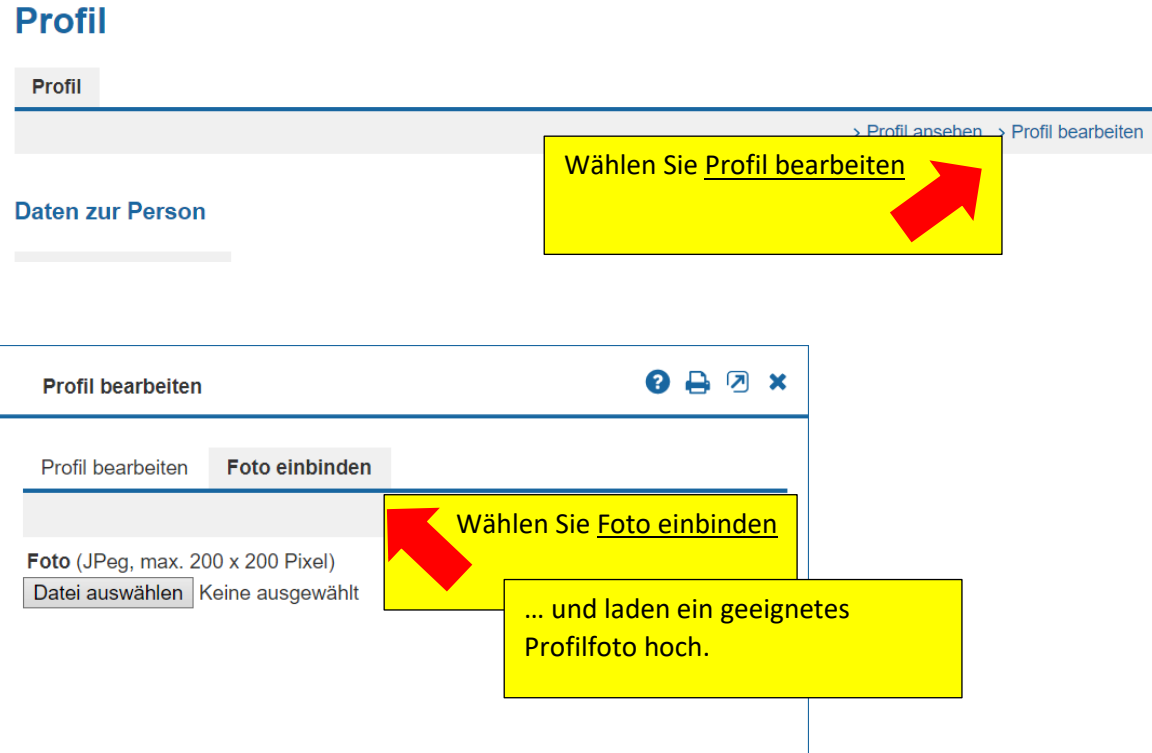

## 7 Benachrichtigungen einrichten und weiterleiten

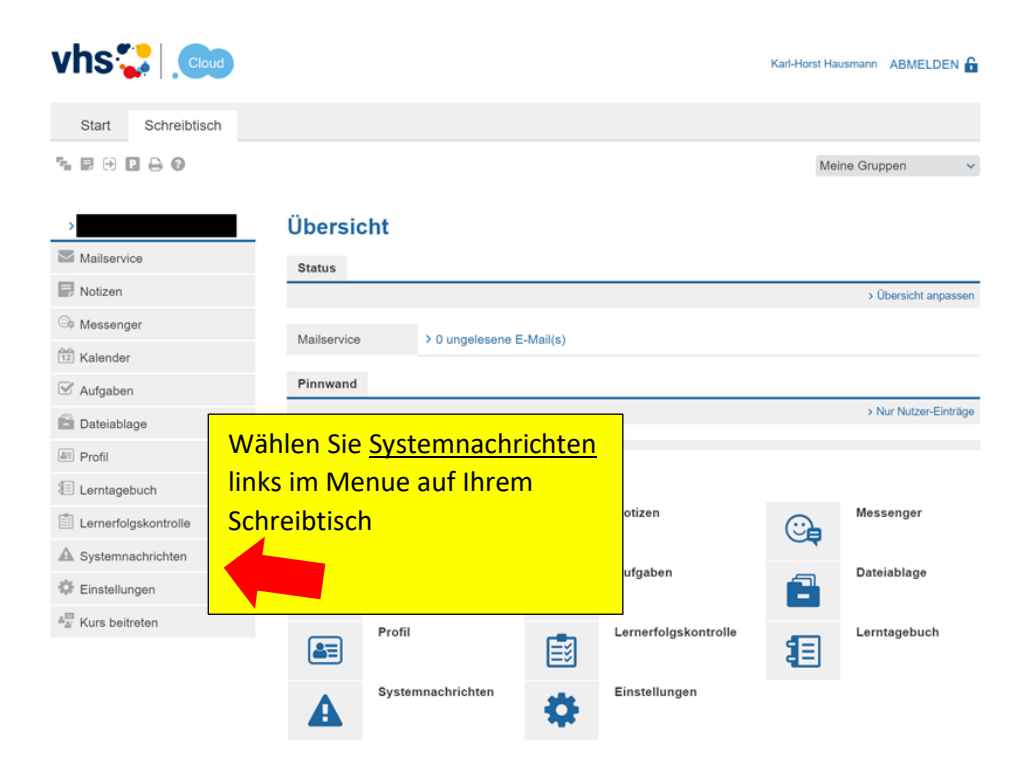

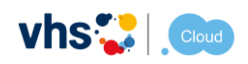

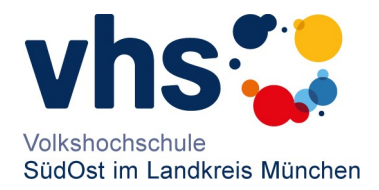

## Systemnachrichten

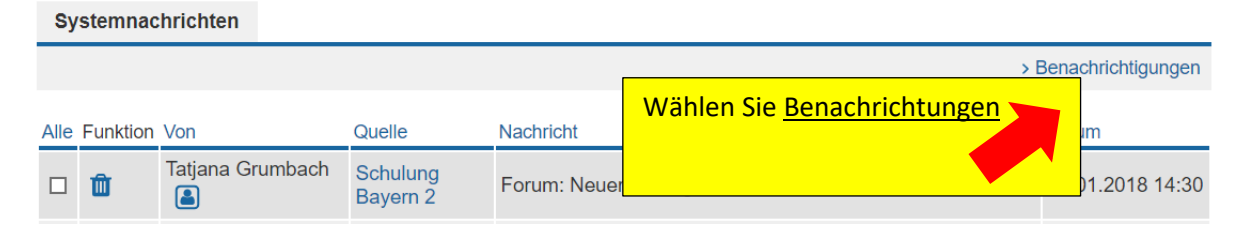

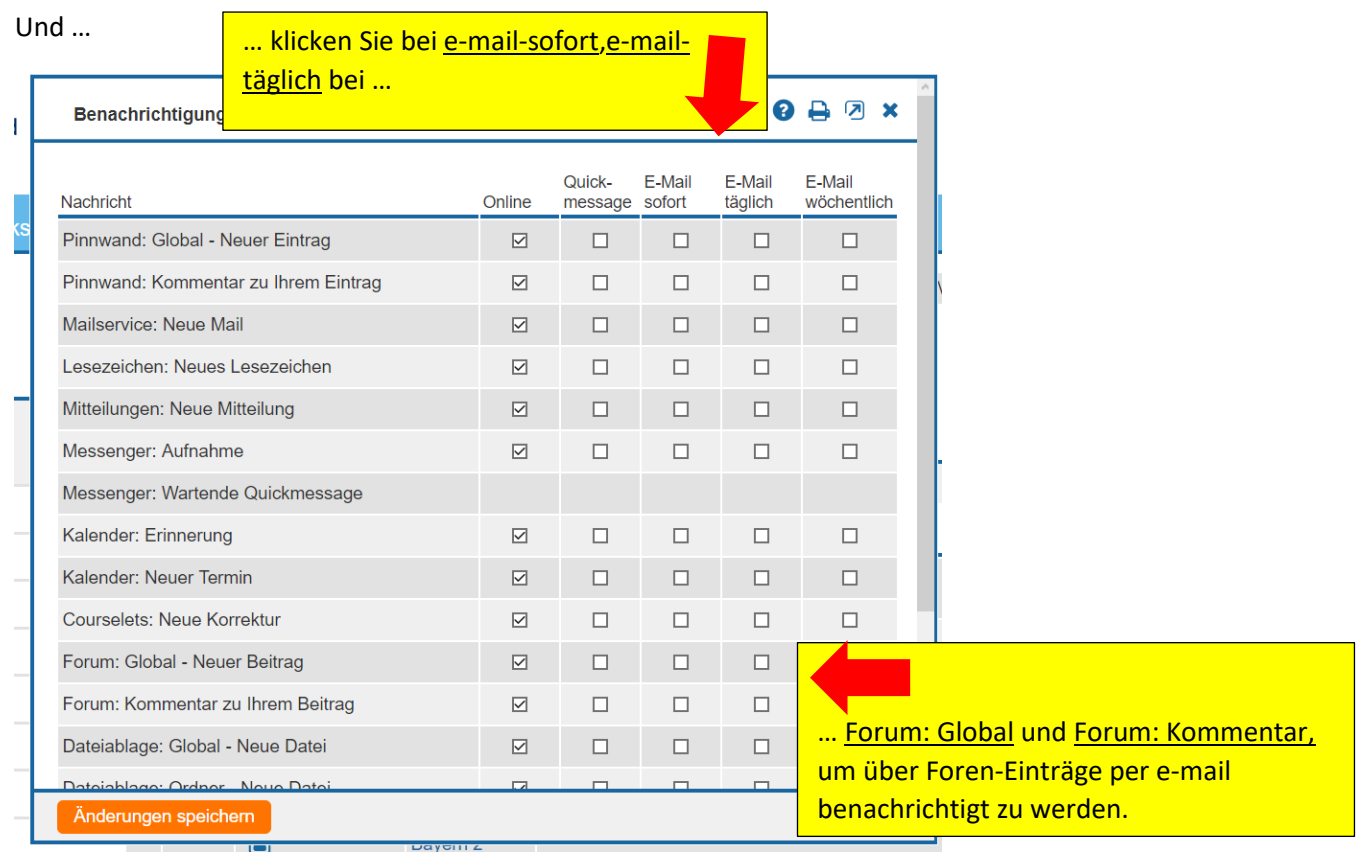

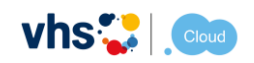

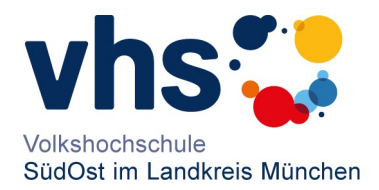

#### 8. Kurs beitreten

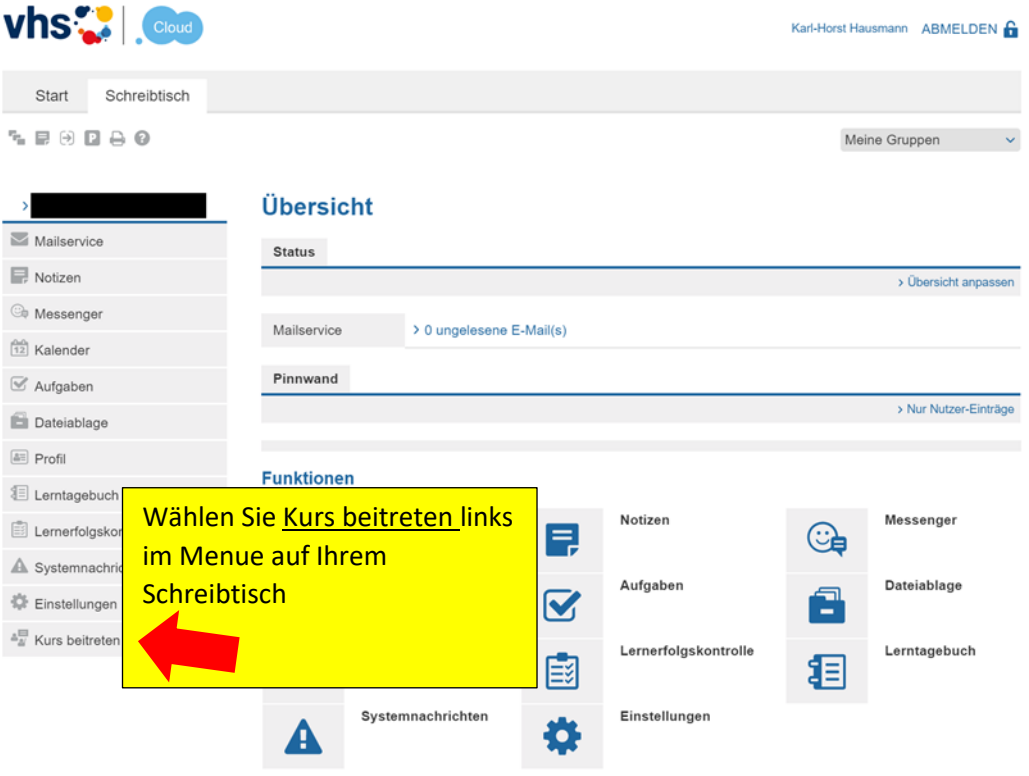

### **Kurs beitreten**

Sie haben sich für einen VHS-Kurs angemeldet, der die vhs.cloud nutzt?

Es gibt zwei Möglichkeiten, Mitglied Ihres Kurses auf der vhs.cloud zu werden:

#### " Sie werden automatisch in den Kurs aufgenommen.

In diesem Fall müssen Sie nichts weiter tun. Kurz vor Beginn des Kurses finden Sie auf der Übersichtsseite Ihres Schreibtischs unter "Meine Kurse" den Link zum Kurs.

#### " Sie erhalten von Ihrer VHS oder Ihrer Kursleitung einen Kurs-Code.

In diesem Fall klicken Sie unten auf "Kurs beitreten". Es öffnet sich ein Fenster mit einem Eingabefeld. Geben Sie hier den Kurs-Code ein und bestätigen Sie die Eingabe mit einem Klick auf "Anmelden". Nachdem Sie den Kurs-Code eingegeben haben, erhält Ihre Kursleitung eine Nachhricht darüber und schaltet Sie für Ihren Kurs frei.

Wichtig: Der Kur vollständig und of

Kurs beitreten

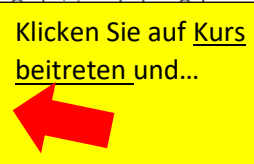

rs@volkshochschule.vhs.cloud aufgebaut. Achten Sie darauf, den Code en Zeichen einzugeben!

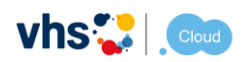

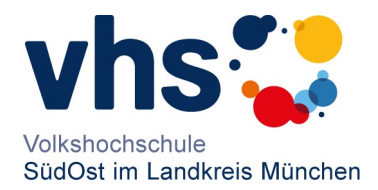

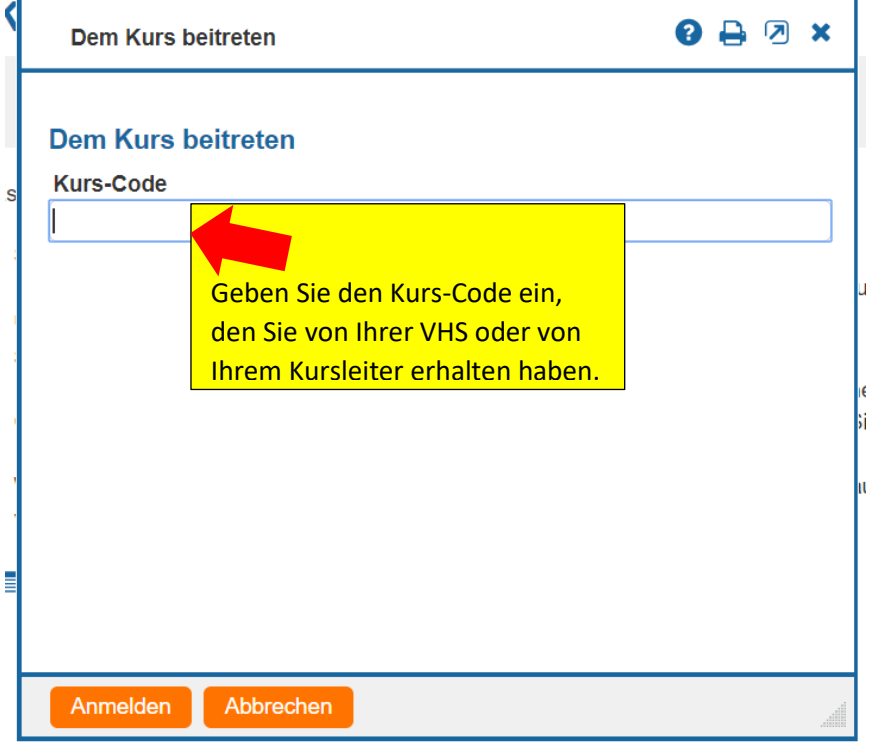

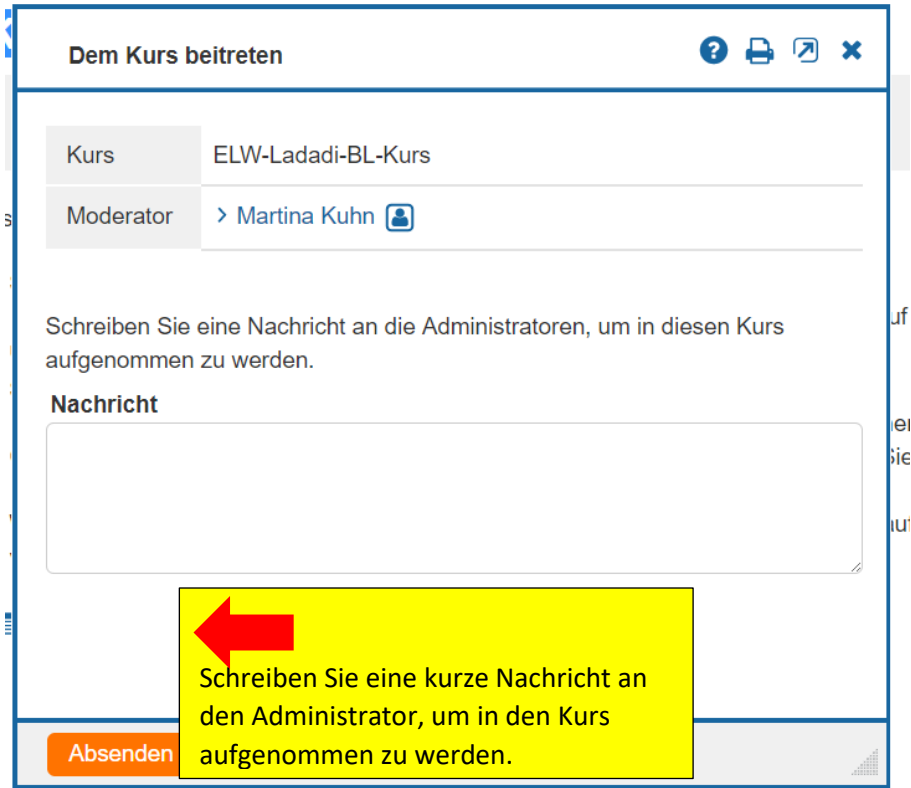

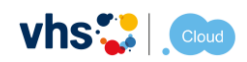

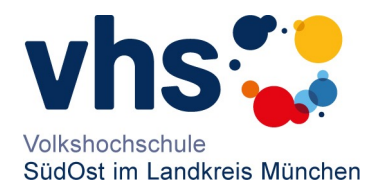

Nachdem der Administrator des Kurses Ihrem Antrag auf Mitgliedschaft zugestimmt hat, können Sie den virtuellen Kursraum beitreten.

Achtung: Die Bearbeitung Ihres Aufnahmeantrages in den virtuellen Kursraum kann eine gewisse Zeit in Anspruch nehmen, da dies aktiv vom Administrator des virtuellen Kursraumes (z. B. der Kursleiter, Mitarbeiter oder Administrator an Ihrer vhs) durchgeführt werden muss.

### 8. Kursraum betreten

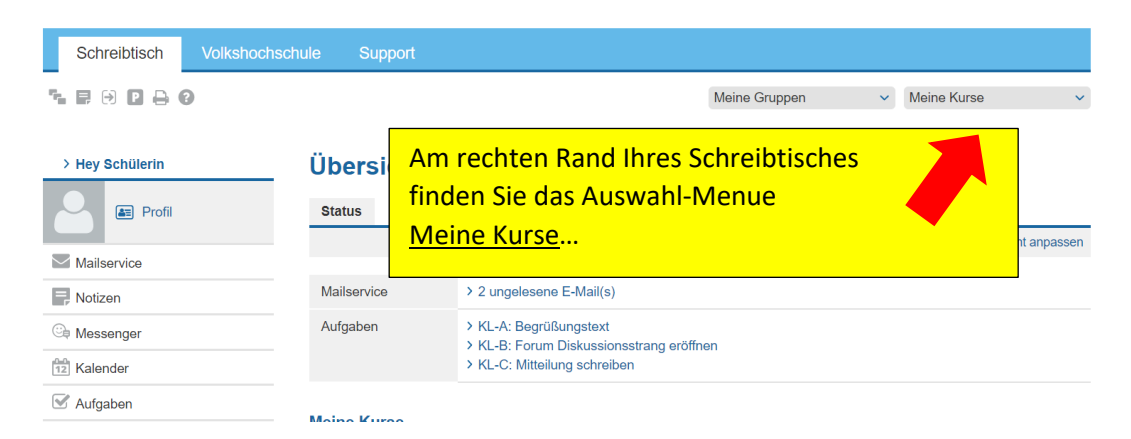

Nachdem Sie in den Kurs aufgenommen wurden, können Sie durch Aufklappen des Auswahl-Menues Meine Kurse ihren virtuellen Kursraum betreten.

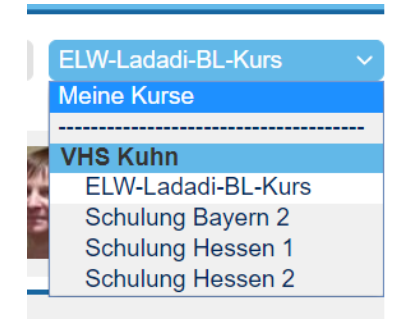

Viel Spaß in den virtuellen Kursräumen der vhs.cloud wünscht Ihnen Ihre

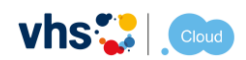

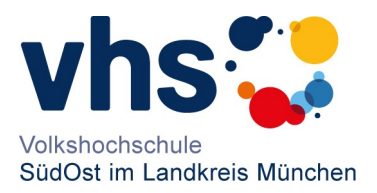

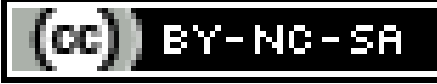

Dieses Werk ist lizenziert unter einer [Creative Commons](http://creativecommons.org/licenses/by-nc-sa/4.0/)  Namensnennung - Nicht-kommerziell - [Weitergabe unter gleichen](http://creativecommons.org/licenses/by-nc-sa/4.0/)  [Bedingungen 4.0 International Lizenz](http://creativecommons.org/licenses/by-nc-sa/4.0/)

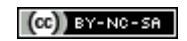